## **TRÁMITES DIGITALES CATÁLOGO DE**

# **TRÁMITES DEPARTAMENTO DE EXTRANJERÍA Y MIGRACIÓN DEPARTAMENTO DE EXTRANJERÍA Y MIGRACIÓN**

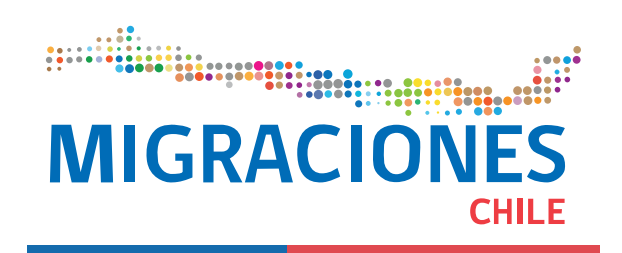

Octubre, 2020. V6

## **1 Trámites Digitales**

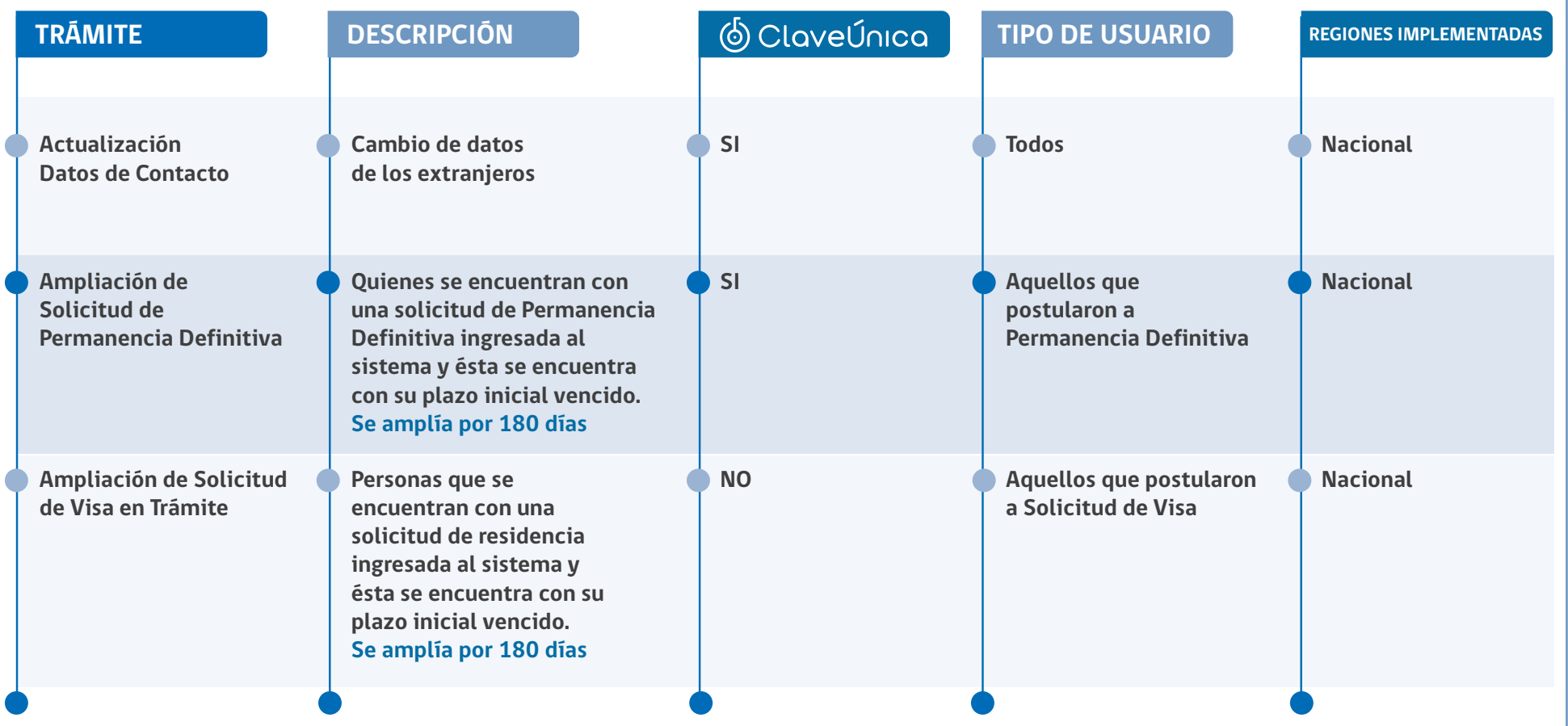

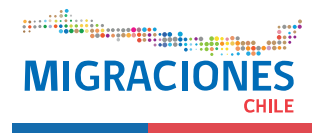

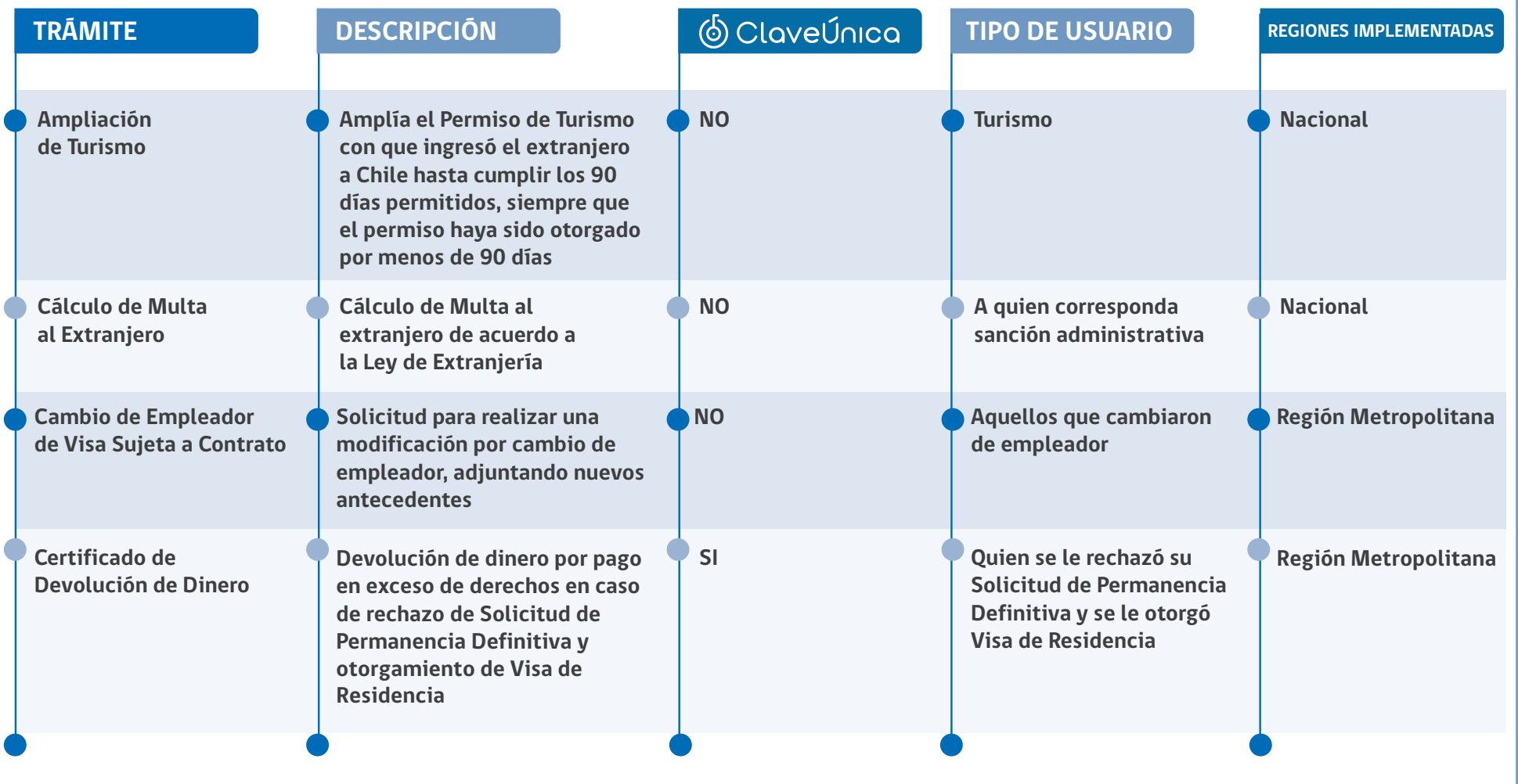

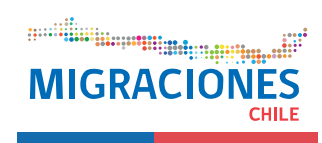

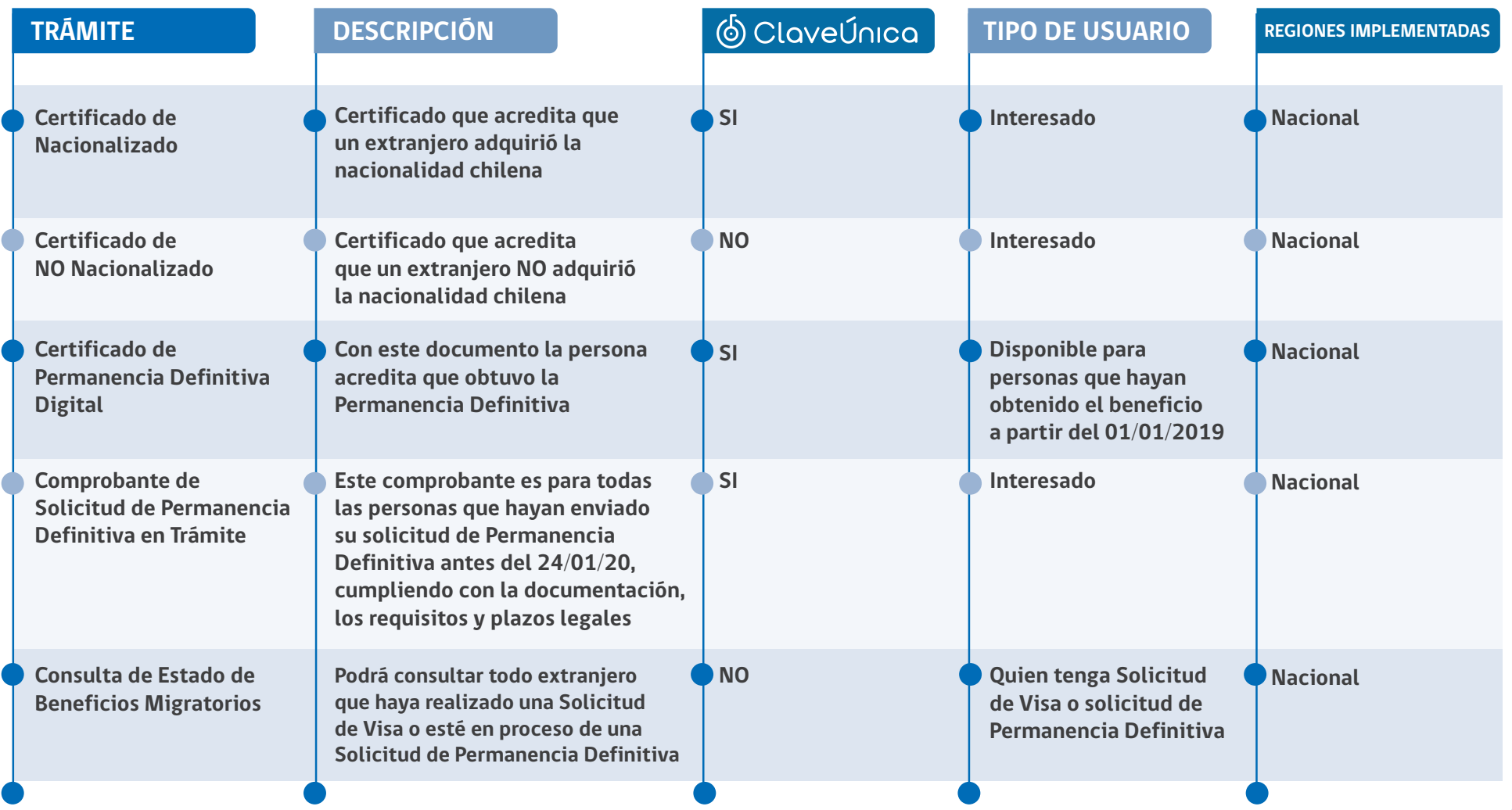

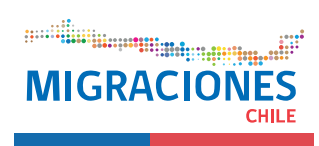

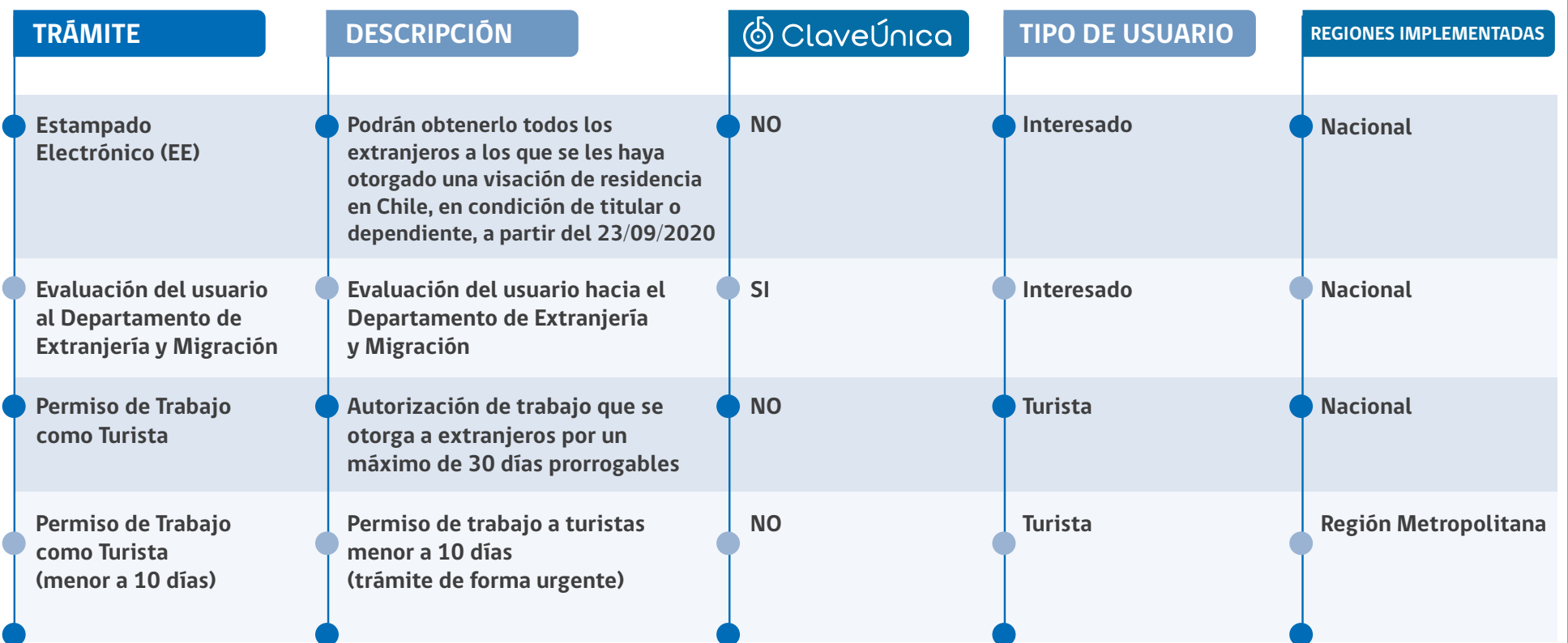

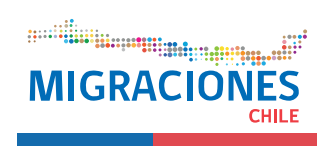

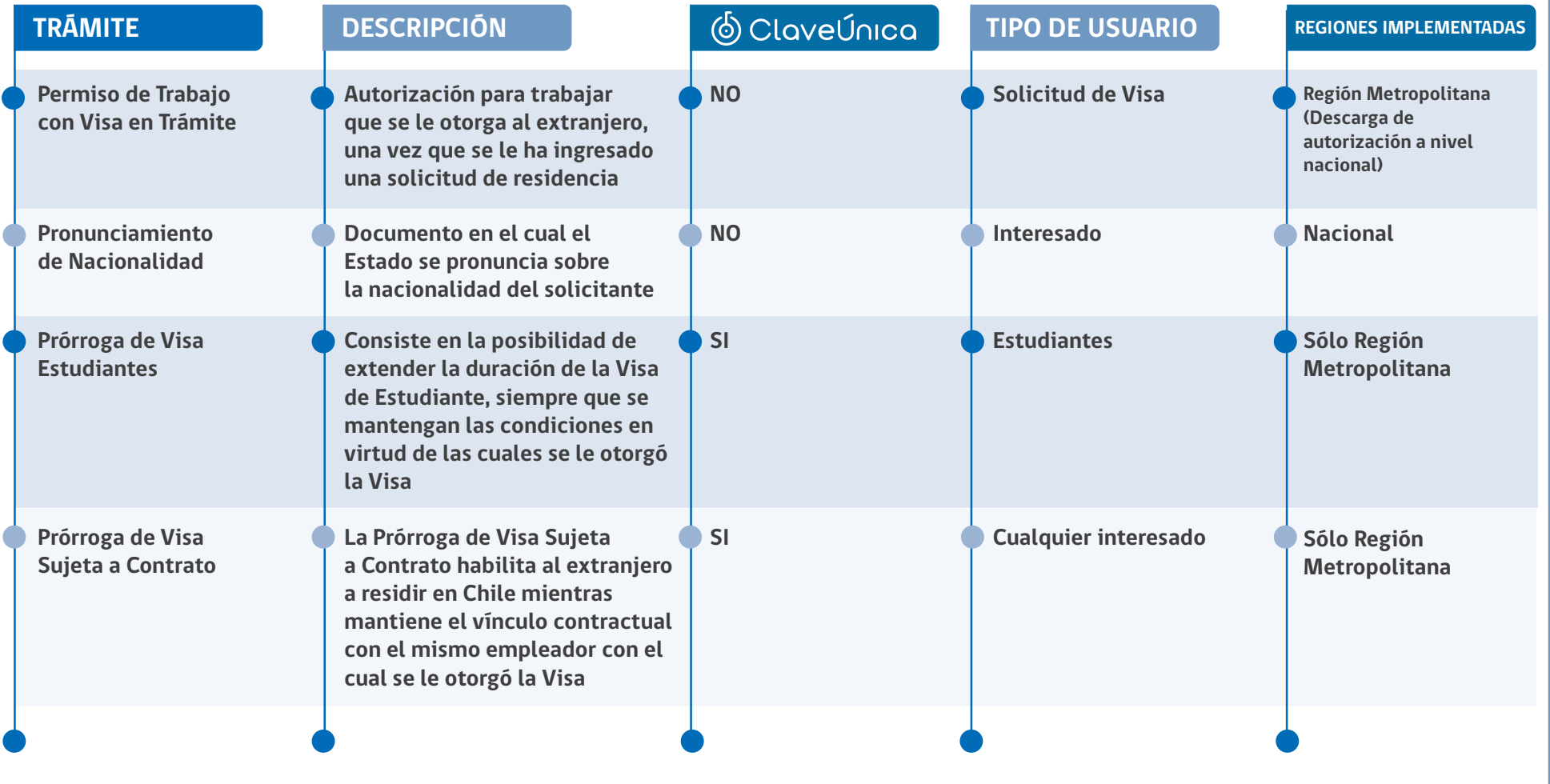

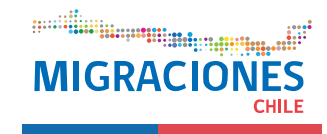

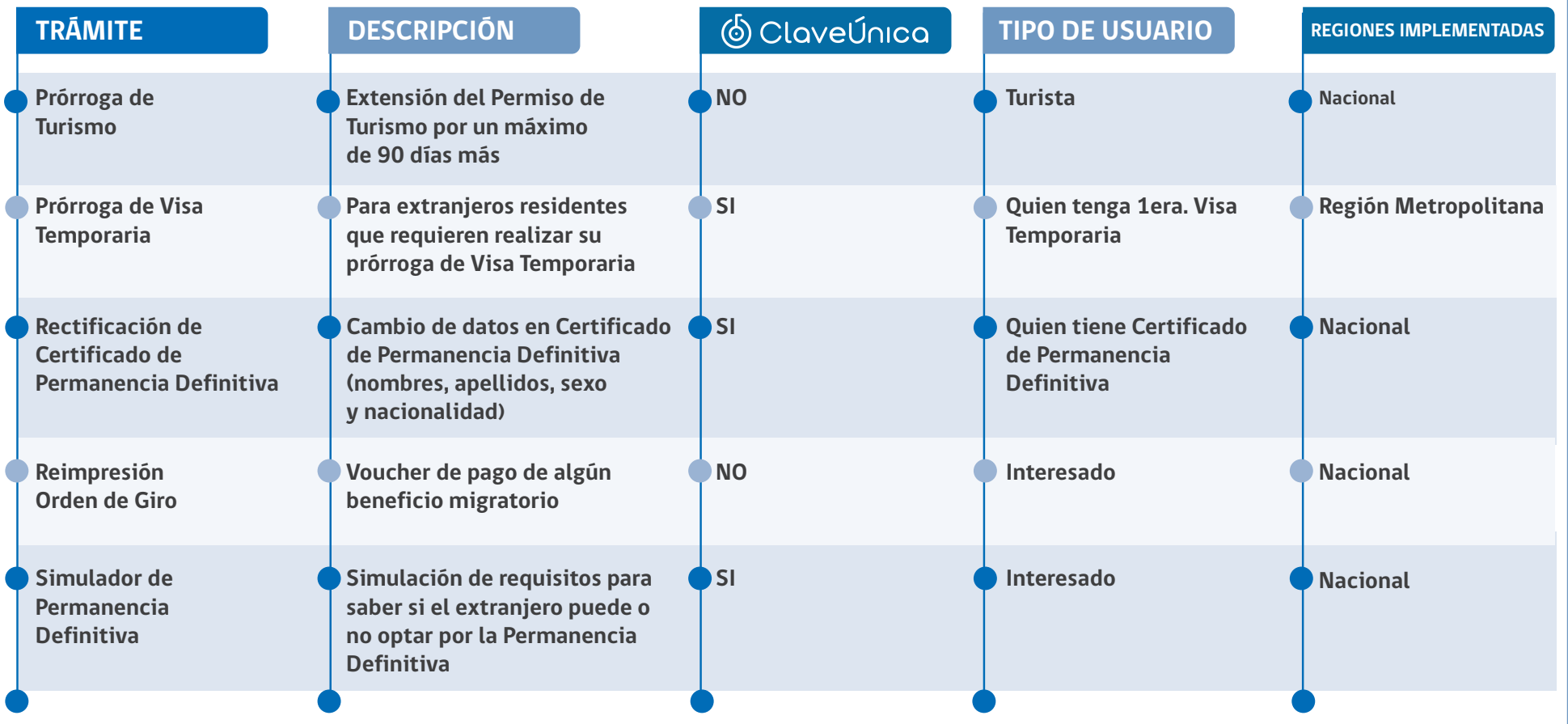

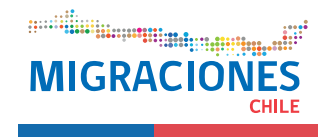

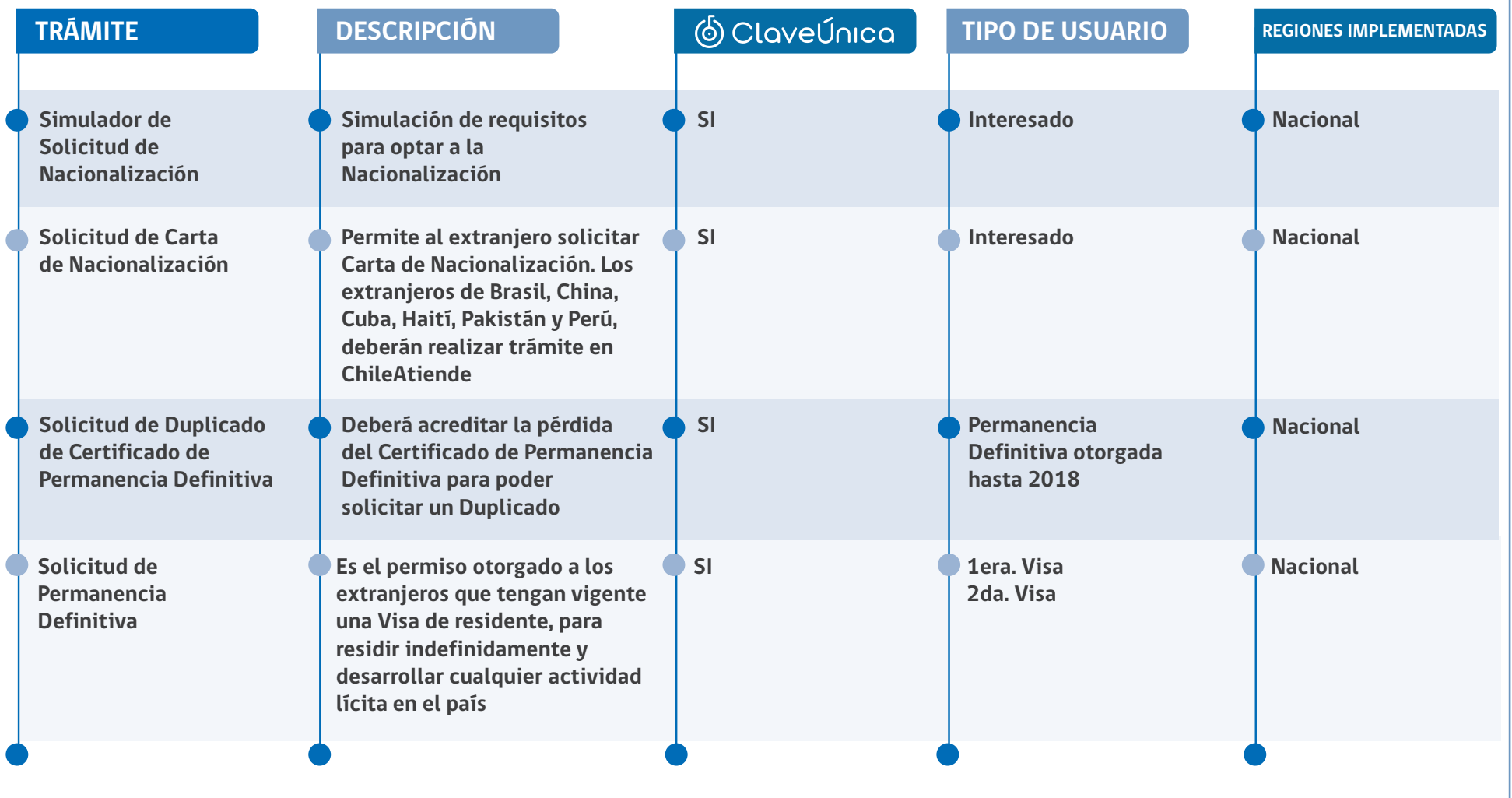

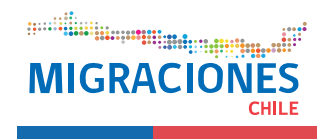

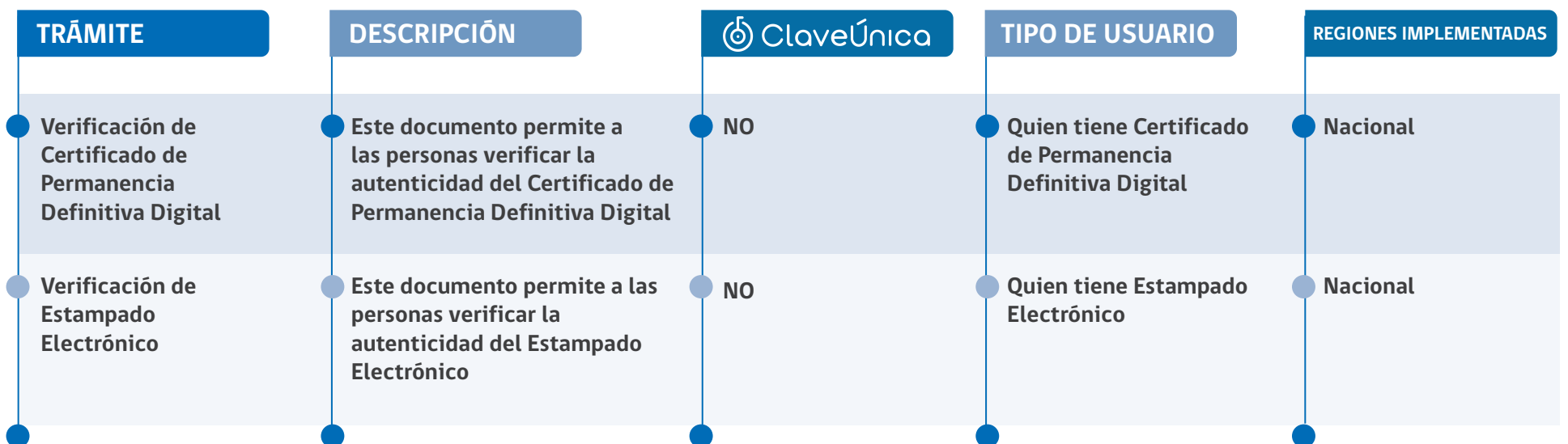

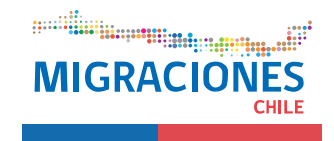

## **CATÁLOGO DE TRÁMITES DIGITALES**

Si un extranjero necesita realizar un trámite digital (actualización de contacto, ampliaciones, prórrogas o ingresos de distintos productos migratorios), reserva de cita digital o conocer cómo va su estado de trámite puede ingresar a la página web:

**www.extranjeria.gob.cl** 

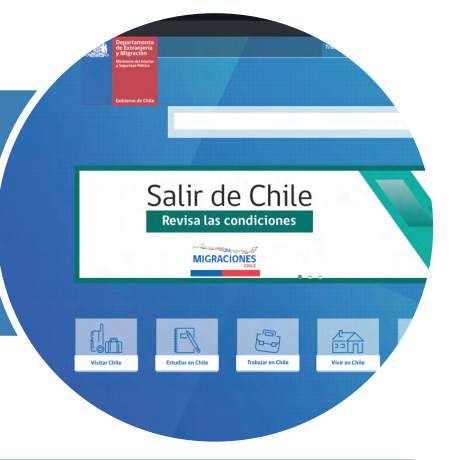

#### **2 Consultas de Estado de Trámite**

Si el extranjero tiene una solicitud de visa o de Permanencia Definitiva en trámite y al momento de vencer la vigencia de su solicitud en trámite no ha tenido respuesta por parte de Extranjería en su domicilio, se recomienda que ingrese al link **"Estado de trámites"** a través de la página web o

directamente a **https://consultas.extranjeria.gob.cl/** 

En el caso que la solicitud haya avanzado o haya sido resuelta, esta página le permitirá imprimir su notificación y orden de giro, según corresponda. Si esta página no indica avance, quiere decir que su solicitud aún está en etapa de análisis.

Si el plazo de vigencia de su visa o Permanencia Definitiva en trámite está vencido, el sistema le permitirá reimprimir la solicitud y automáticamente le ampliará la vigencia (por una vez).

Si la ampliación no funciona o no puede ingresar a ver el "**Estado de Trámites"**, el extranjero puede ingresar a "**Trámites Digitales"** para solicitar la ampliación de vigencia.

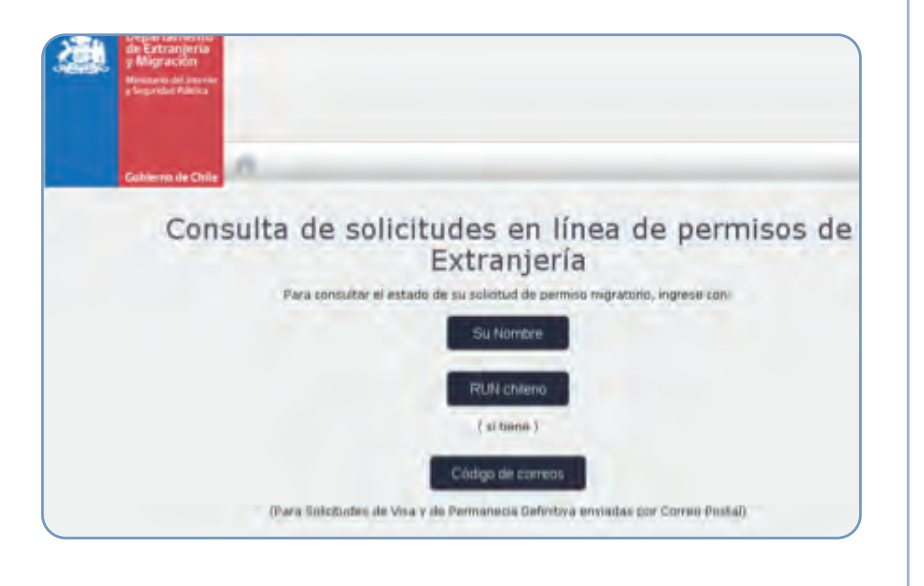

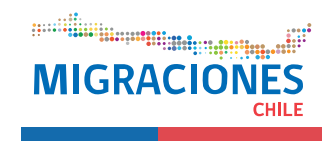

#### **3 Reserva de Citas Extranjería**

Para hacer reserva de citas en Extranjería el usuario debe abrir su navegador e ingresar en la página web:

#### **http://www.extranjeria.gob.cl/**, posterior a eso hacer click en **Reserva de Hora de Atención**.

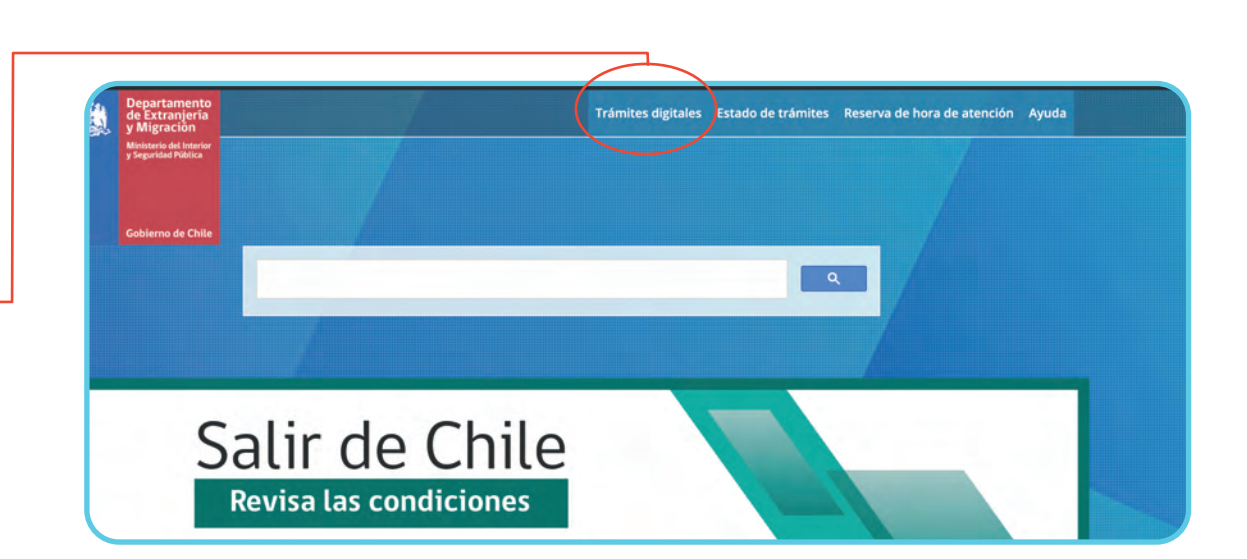

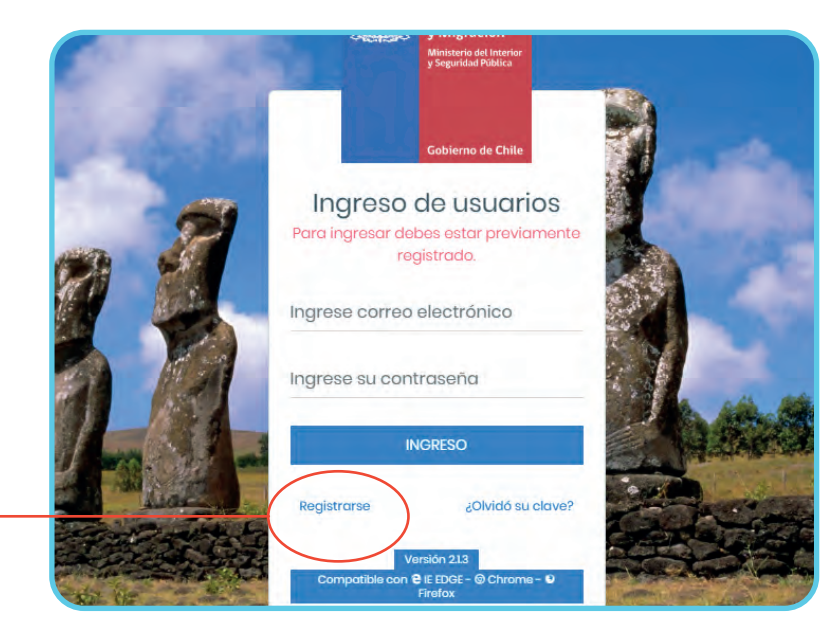

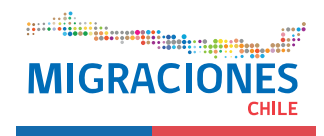

Luego de hacer click en **"Reserva de Hora de Atención"**, se le abrirá el sistema de reserva, en el cual deberá hacer click en **"Registrarse"**.

Al ingresar en **Registrarse** aparecerá en la parte izquierda un mensaje con condiciones de uso, que el extranjero debe aceptar y en el lado derecho de la pantalla, aparecerá el Formulario a completar. Debe llenar los campos con los datos personales y correo electrónico (se recomienda el uso de un correo electrónico Gmail).

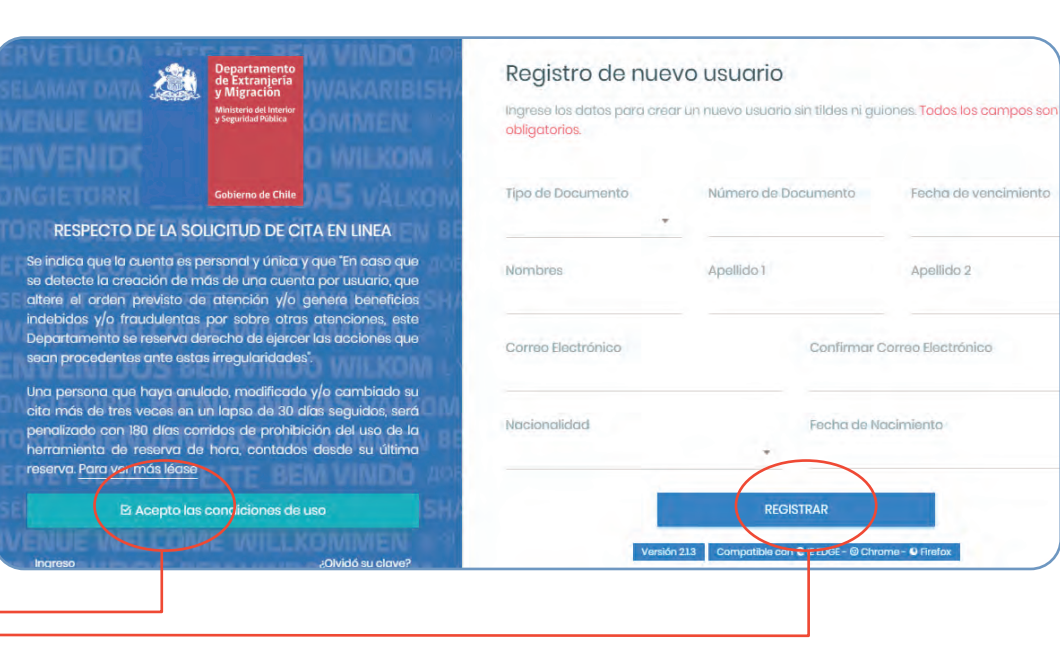

Se presiona **REGISTRAR** y luego **Confirmar.**

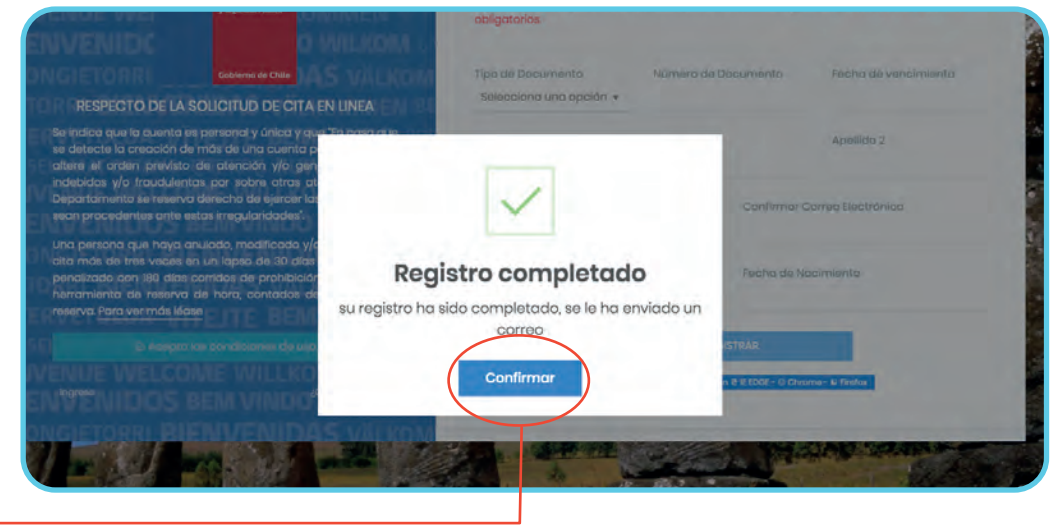

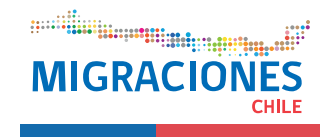

Luego de terminar el proceso de registro, se le enviará al extranjero un correo electrónico para confirmar y activar su cuenta. El correo contiene una clave provisoria y el link donde se debe cambiar la clave.

Debe ingresar a la página https://reservahora.extranjeria.gob.cl utilizando su clave provisoria.

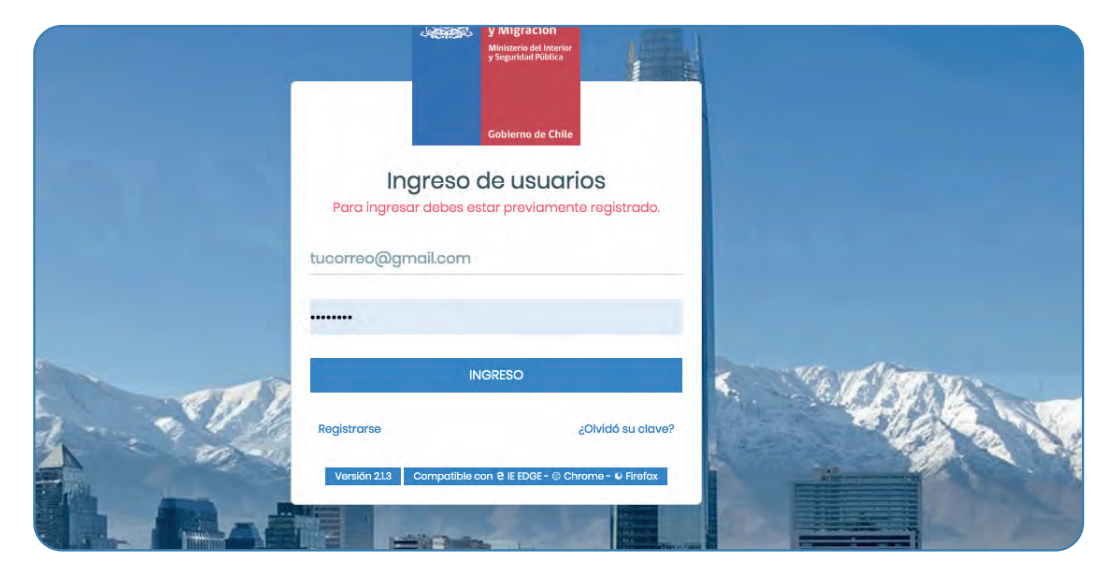

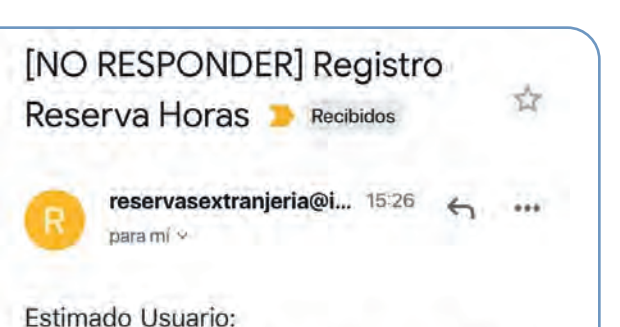

Usted se ha registrado en el sistema de Reserva de Citas del Departamento de Extranjería y Migración (DEM). Para acceder al sistema de reserva, su contraseña provisoria será: SZtioMV5 Acceda en la siguiente dirección: https://reservahora.extranjeria.gob.cl/ para finalizar su proceso de registro.

Atentamente

Departamento de Extranjería y Migración

Recuerde nunca entregar su clave secreta, nuestros funcionarios de **Extranjería jamás se la solicitarán. Evite** estafas.

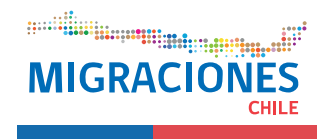

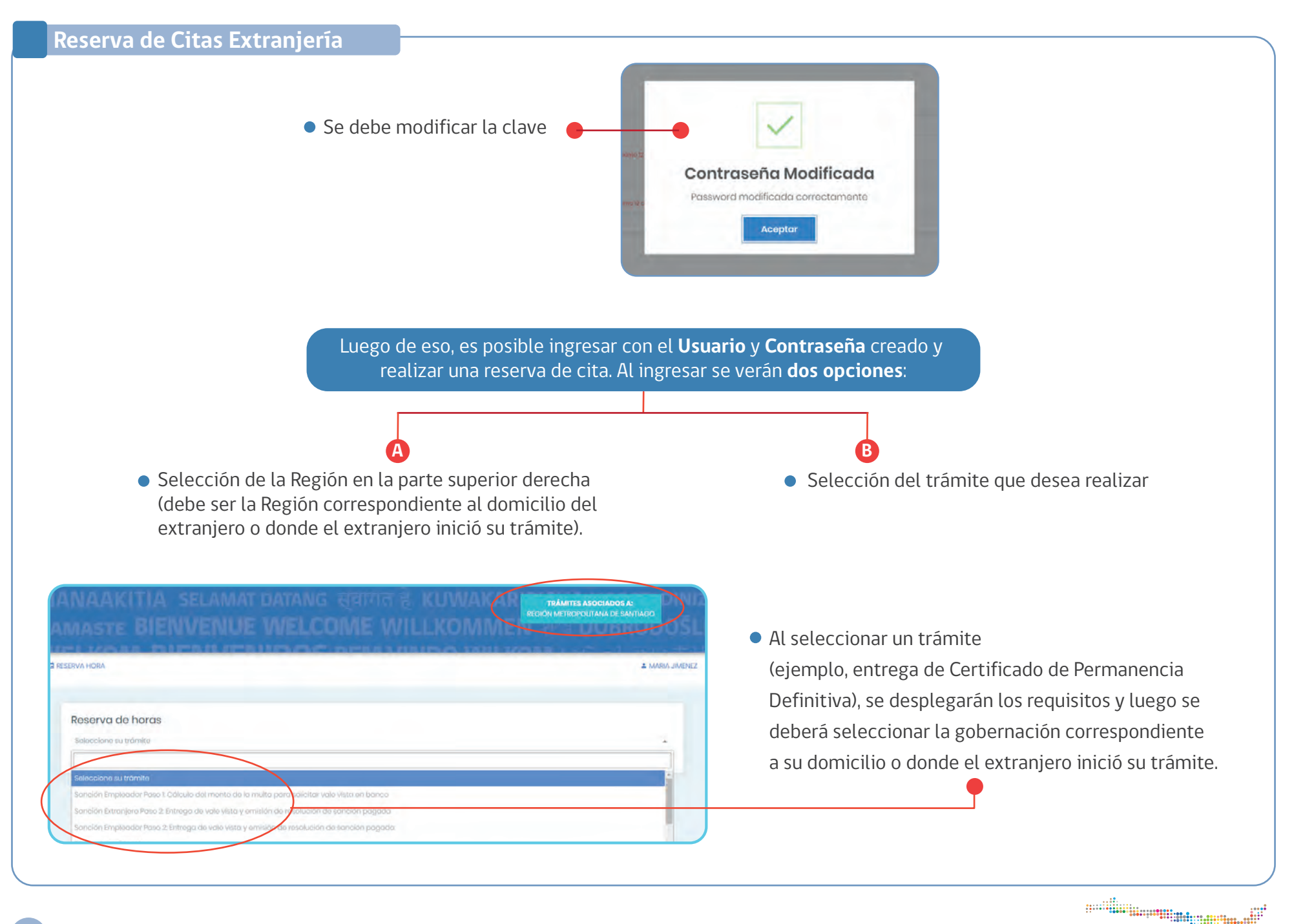

**MIGRAC** 

#### **Reserva de Citas Extranjería**

En la última etapa, se puede observar un resumen de la información (trámite, Gobernación y el calendario). El extranjero podrá seleccionar en el calendario el día y la hora de su cita. Si no hay horas disponibles quedará en una lista priorizada y se le asignará una hora de atención posteriormente.

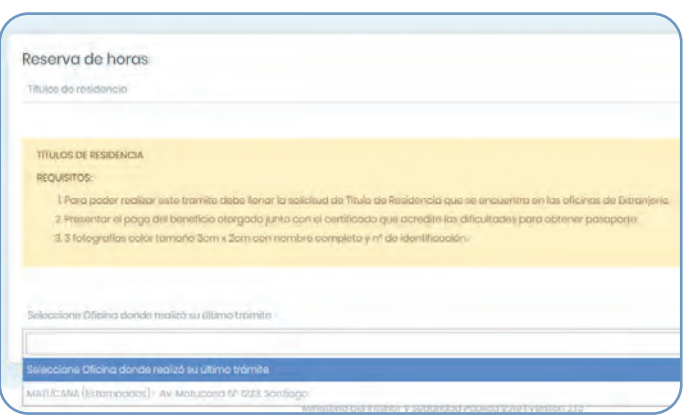

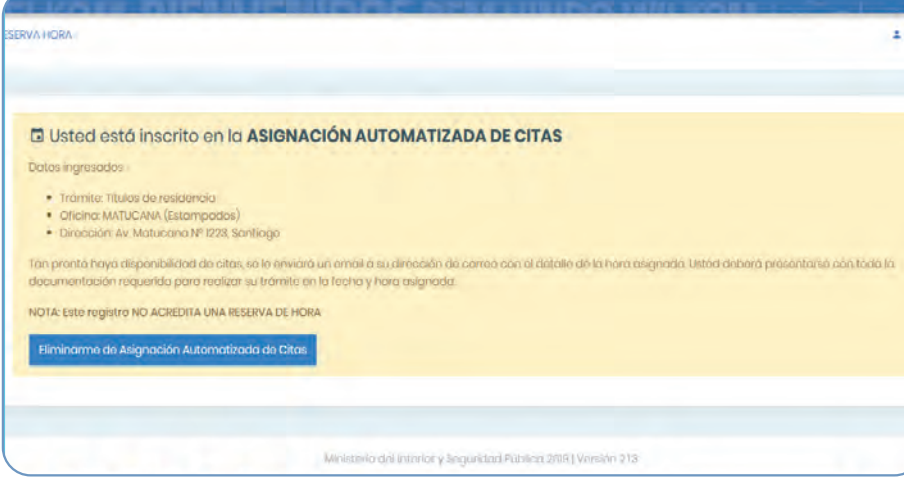

Una vez que la cita sea asignada, recibirá un comprobante de reserva en su correo electrónico, este comprobante tendrá los datos de la reserva. En el caso que el extranjero no pueda ver el correo, se sugiere revisar casilla de SPAM.

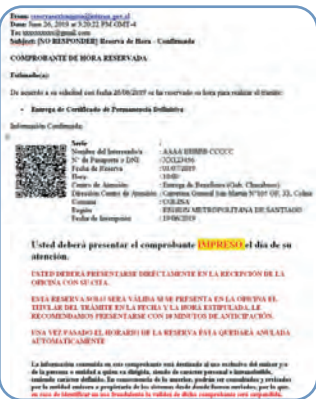

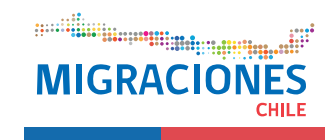

#### **4 Plataforma de Soporte y Ayuda en Línea**

Si el usuario necesita información sobre Turismo, Visas, Permanencia Definitiva, Nacionalización u otro trámite de Extranjería, puede visitar **www.extranjeria.gob.cl**

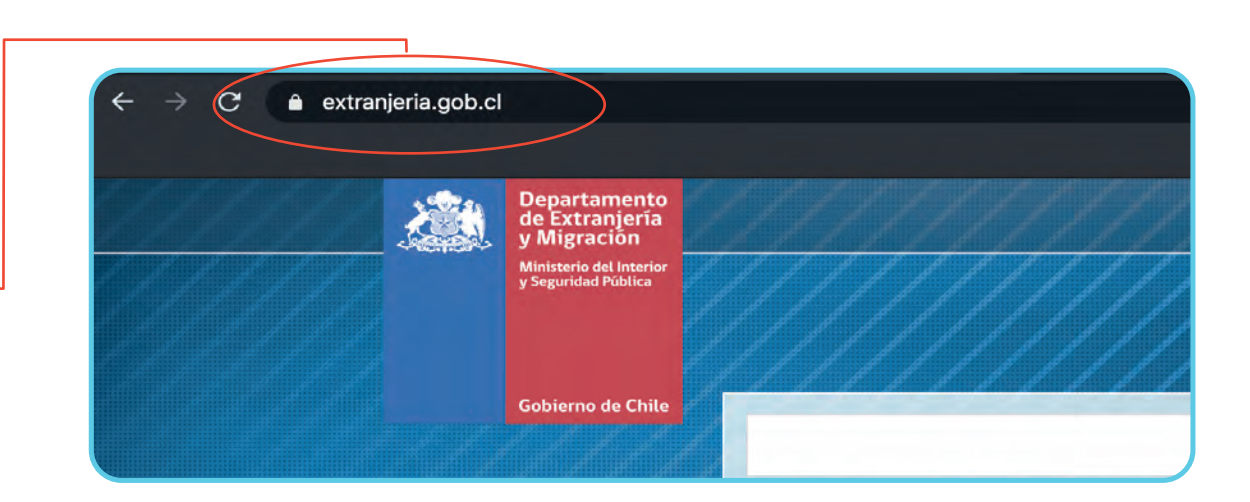

Para soporte, ingrese a:

#### **http://extranjeriachile.freshdesk.com**

- Si tiene alguna consulta adicional, podrá hacerla seleccionando la opción
	- **"Nuevo Ticket de Ayuda"**

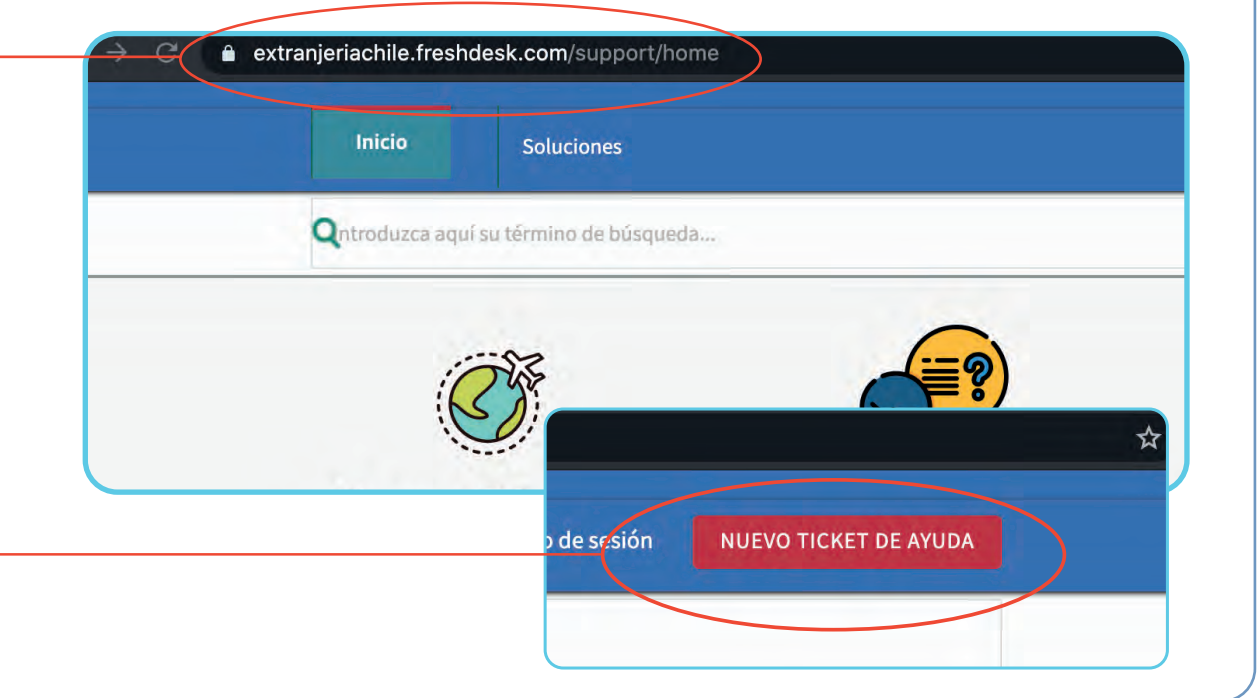

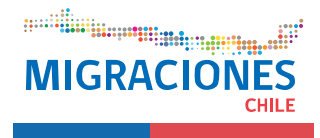

**Ingreso digital de Permanencia Definitiva:** Es el permiso concedido a los extranjeros para radicar definitivamente en el país **5.1** y que le permite desarrollar cualquier actividad lícita en Chile. En ChileAtiende solo disponible para los nacionales de Brasil, China, Cuba, Perú y Haití.

#### **Requisitos para el extranjero:**

- **A)** Reunir los antecedentes requeridos.
- **B)** Diríjirse a la oficina ChileAtiende más cercana a su domicilio.
- **C)** Explicar el motivo de su visita: solicitar la Permanencia Definitiva.
- **D)** Entregar los antecedentes requeridos.
- **E)** Como resultado del trámite, el extranjero habrá solicitado la Permanencia Definitiva. Cuando la solicitud ingrese a análisis por parte del Departamento de Extranjería y Migración, el extranjero recibirá una notificación a su correo electrónico, así también una vez que haya terminado el proceso de admisibilidad.

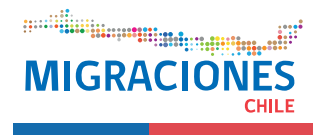

Ingreso digital de solicitud de Carta de Nacionalización: es un modo de adquirir la nacionalidad chilena en virtud de lo establecido **5.2** en el Art. 10 N° 3 de la Constitución Política de La República, la que se materializa en un Decreto Exento firmado por el Ministro del Interior por orden del Presidente de la República. En ChileAtiende solo disponible para los nacionales de Brasil, China, Cuba, Haití, Pakistán y Perú.

#### **Requisitos para el extranjero:**

A) Reunir los antecedentes requeridos.

B) Dirigirse a la oficina ChileAtiende más cercana a su domicilio.

C) Explicar el motivo de su visita: solicitar Carta de Nacionalización.

D) Entregar los antecedentes requeridos.

E) Como resultado del trámite, el extranjero habrá solicitado la Carta de Nacionalización. Cuando la solicitud ingrese a análisis por parte del Departamento de Extranjería y Migración, el extranjero recibirá una notificación a su correo electrónico, así también una vez que haya terminado el proceso de admisibilidad.

**5.3 Consulta Estado de Trámite:** Consulta que le permite al extranjero conocer su estado de solicitud.

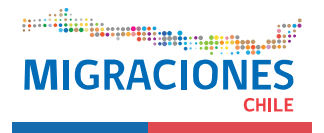